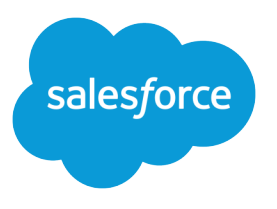

# Pardot and Advertising Studio Implementation Guide

Salesforce, Winter '22

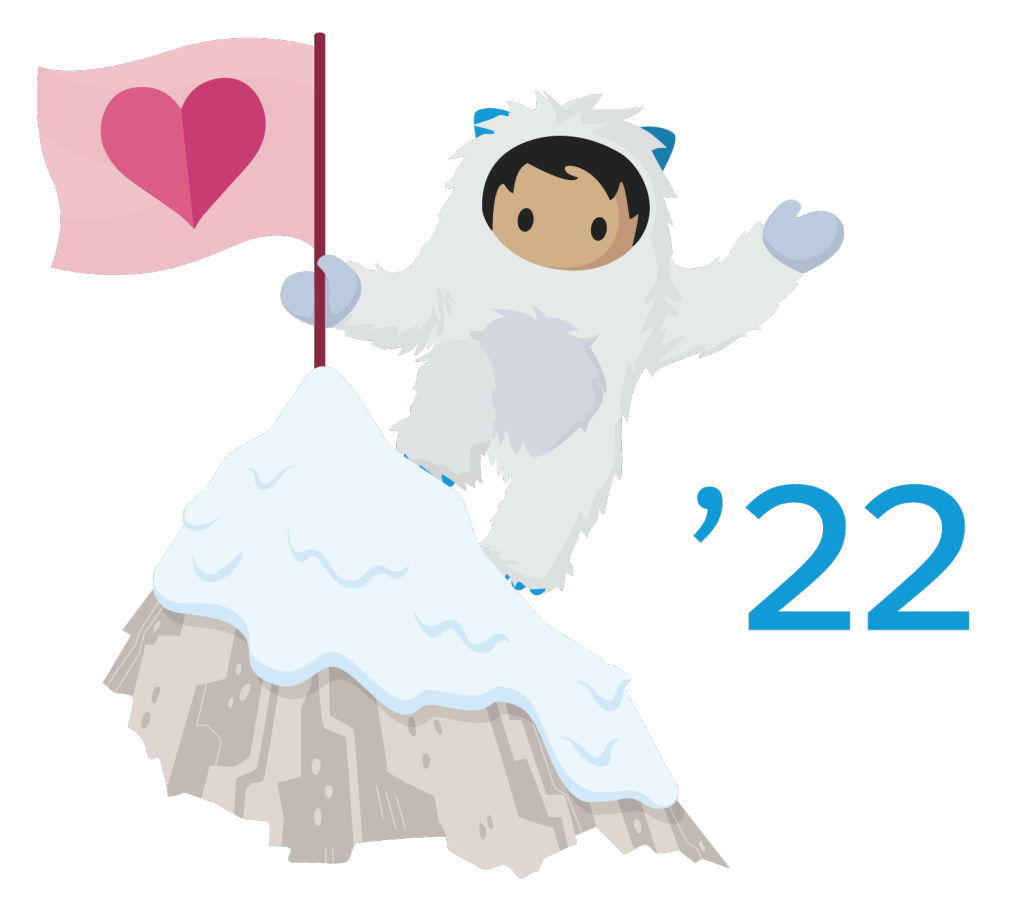

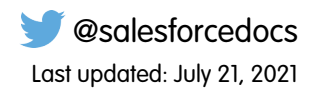

© Copyright 2000–2021 salesforce.com, inc. All rights reserved. Salesforce is a registered trademark of salesforce.com, inc., as are other names and marks. Other marks appearing herein may be trademarks of their respective owners.

# **CONTENTS**

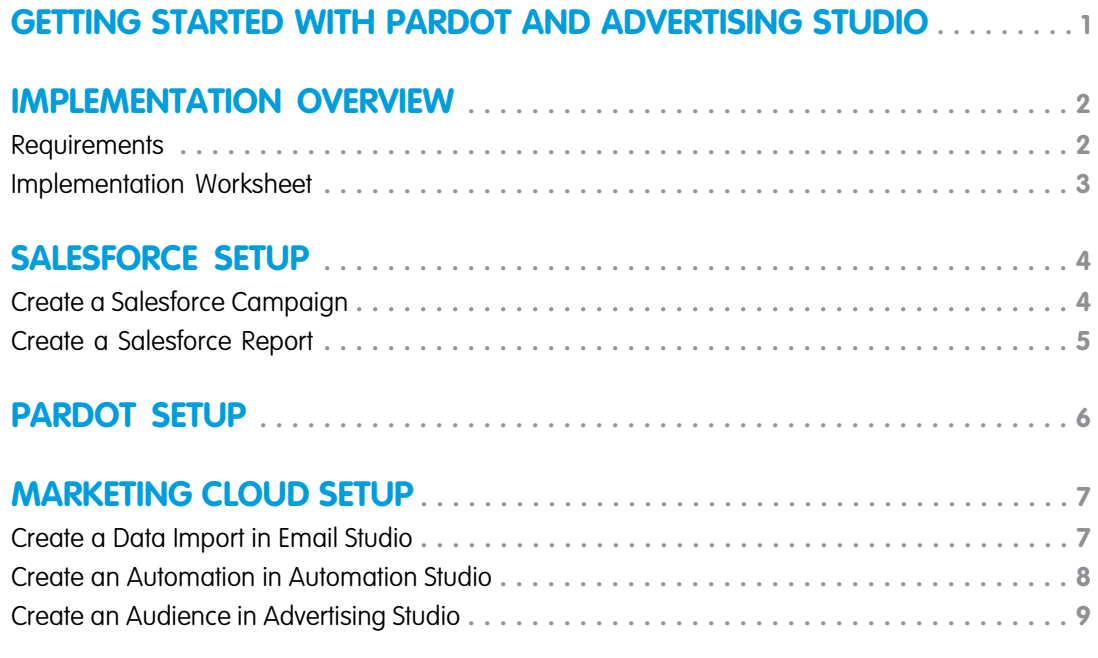

# <span id="page-4-0"></span>GETTING STARTED WITH PARDOT AND ADVERTISING STUDIO

Pardot and Advertising Studio are both powerful tools built for marketers. Connecting them helps maximize your marketing efforts by giving prospects and customers a more personalized experience across channels. After you connect Pardot and Advertising Studio, Pardot prospect data is funneled into an Advertising Audience so you can better tailor your social media marketing.

Before you connect Pardot and Advertising Studio, keep these guidelines in mind:

- Advertising Studio is part of Marketing Cloud, but can be purchased as a stand-alone product. This process works the same whether you have only Advertising Studio or full Marketing Cloud access.
- **•** You can repeat this process to use Pardot prospect data for multiple Advertising Audiences.
- **•** Connecting Pardot and Advertising Studio requires you to complete tasks in three places: Pardot, Salesforce, and Marketing Cloud (or stand-alone Advertising Studio).
- Depending on your permissions and the structure of your org, it's possible you need more than one person to complete this setup. Check out the implementation overview section in this guide for a printable planning worksheet.
- Review the requirements in the Implementation Overview section of this quide and make sure you've planned for any resources you need before you begin.

#### EDITIONS

Available in: All Pardot Editions with the purchase of Marketing Cloud or Advertising Studio.

# <span id="page-5-0"></span>IMPLEMENTATION OVERVIEW

After you complete the setup process, prospect data from Pardot is fed into Marketing Cloud's Advertising Studio via Salesforce. The setup process outlined in this guide facilitates the flow of data from Pardot to Salesforce, and then from Salesforce to Advertising Studio.

This graphic gives a high-level overview of the data flow after setup is complete. A Pardot prospect is added to a Salesforce campaign, which updates a Salesforce report, which is used to create a Marketing Cloud data extension. The data extension is the source for an Advertising Audience.

#### EDITIONS

Available in: All Pardot Editions with the purchase of Marketing Cloud or Advertising Studio.

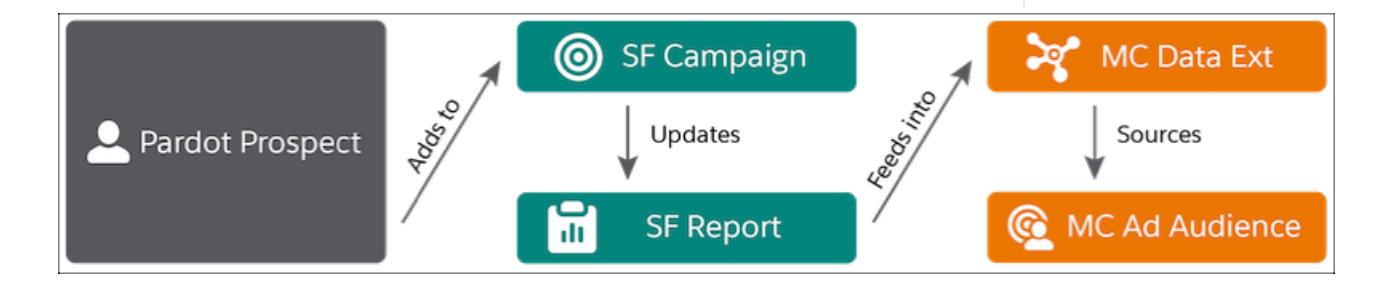

#### **[Requirements](#page-5-1)**

Before you begin the setup process, review the requirements for connecting Pardot and Advertising Studio.

#### [Implementation Worksheet](#page-6-0)

<span id="page-5-1"></span>You can print this worksheet to help you plan and decide how to handle each task. You must complete the tasks in Salesforce and Pardot before you can complete the setup in Marketing Cloud.

### **Requirements**

Before you begin the setup process, review the requirements for connecting Pardot and Advertising Studio.

You must have a connected third-party social account equipped for advertising, plus these system requirements:

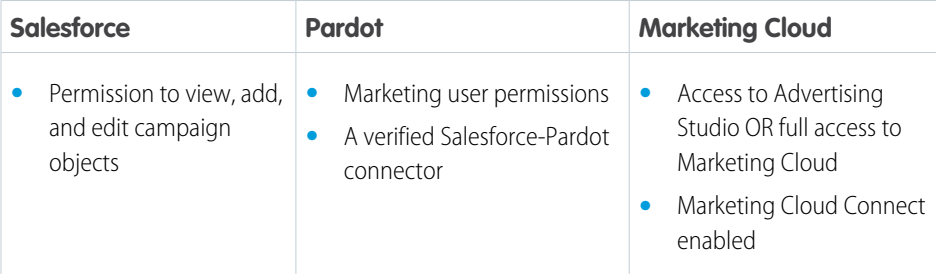

#### EDITIONS

Available in: All Pardot Editions with the purchase of Marketing Cloud or Advertising Studio.

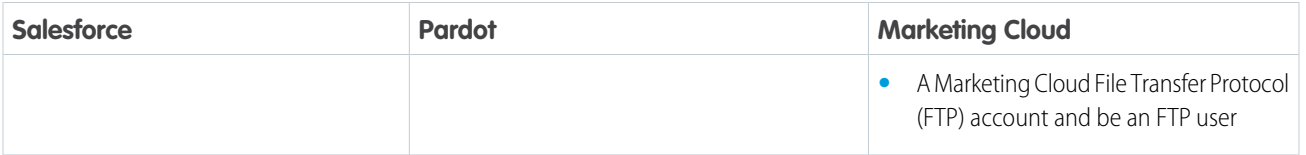

SEE ALSO:

[Connect the Clouds with Marketing Cloud Connect](https://help.salesforce.com/apex/HTViewHelpDoc?id=mc_co_connect_the_clouds.htm&language=en_US#mc_co_connect_the_clouds) [Marketing Cloud FTP Accounts](https://help.salesforce.com/apex/HTViewHelpDoc?id=mc_overview_ftp_accounts.htm&language=en_US#mc_overview_ftp_accounts)

# <span id="page-6-0"></span>Implementation Worksheet

You can print this worksheet to help you plan and decide how to handle each task. You must complete the tasks in Salesforce and Pardot before you can complete the setup in Marketing Cloud.

### Salesforce Tasks

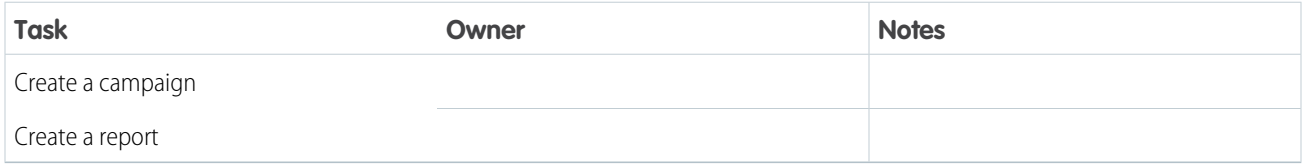

### Pardot Tasks

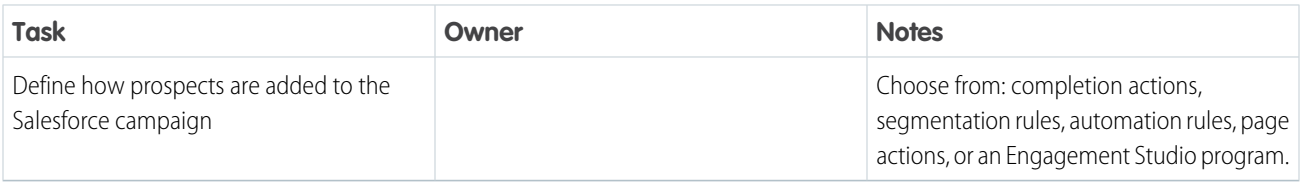

# Marketing Cloud Tasks

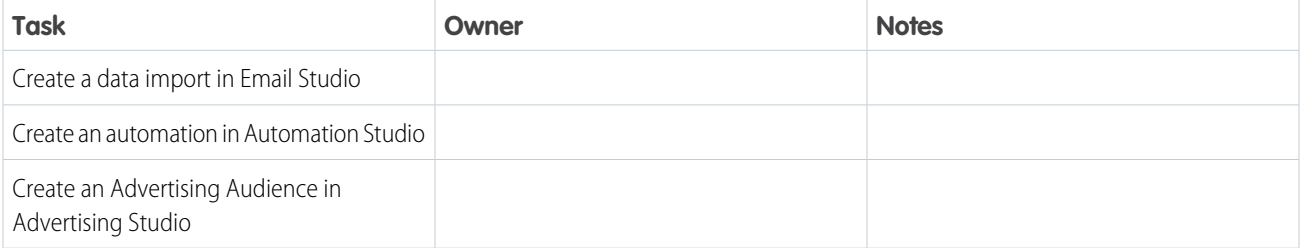

# <span id="page-7-0"></span>SALESFORCE SETUP

In Salesforce, create a campaign to add Pardot prospects to. Then, create a report based on that campaign.

[Create a Salesforce Campaign](#page-7-1)

First, create a campaign in Salesforce.

[Create a Salesforce Report](#page-8-0)

<span id="page-7-1"></span>After you create your campaign, build a report for your campaign in Salesforce.

# Create a Salesforce Campaign

First, create a campaign in Salesforce.

- **1.** From the Campaigns tab, click **New**.
- **2.** Select a record type, then click **Next**.
- **3.** Name your campaign, set the status to **In Progress**, the type to **Social Media**, and leave the start and end dates blank.
- **4.** Select **Active**, and then click **Save**.

#### EDITIONS

Available in: Lightning Experience

Available in: **Essentials**, **Group**, **Essentials**, **Professional**, **Enterprise**, **Performance**, **Unlimited**, and **Developer** Editions

#### USER PERMISSIONS

To view campaigns

**•** Read on campaigns

To customize member status values

**•** Edit on campaigns and *Marketing User* checked in your user information

# <span id="page-8-0"></span>Create a Salesforce Report

After you create your campaign, build a report for your campaign in Salesforce.

- **1.** From the Reports tab, click **New Report**.
- **2.** Select **Campaigns with Campaign Members** as the report type, then click **Continue**.
- **3.** Click and name your report.
- **4.** On the Outline tab, select **Email** as a column for your report.
- **5.** Apply any other desired columns. If you plan to use Facebook or Google Advanced Match capabilities for your Advertising Audience, include any information you want to match.
- **6.** Click the **Filters** tab and apply these filters:
	- **a.** Show me: My active campaigns
	- **b.** Campaign Name equals the name of the campaign you created in the previous section.
- **7.** Apply any other desired filters. We recommend you apply a date filter such as Member Status Update Date to limit the report to campaign members from a specific time frame.
- **8.** Click **Save & Run**.

#### EDITIONS

Available in: Lightning Experience

#### Available in: **Essentials**, **Group**, **Essentials**, **Professional**, **Enterprise**, **Performance**, **Unlimited**, and **Developer** Editions

Available in: Enhanced Folder Sharing

#### USER PERMISSIONS

To create, edit, and delete reports in private folders:

**•** Create and Customize **Reports** 

To create, edit, and delete reports in public and private folders:

**•** Report Builder OR Report Builder (Lightning Experience)

# <span id="page-9-0"></span>PARDOT SETUP

In Pardot, choose how prospects are added to the campaign you created in Salesforce. You can add prospects to Salesforce campaigns via completion actions, segmentation rules, automation rules, page actions, or Engagement Studio program actions.

SEE ALSO:

[Completion Actions](https://help.salesforce.com/apex/HTViewHelpDoc?id=pardot_completion_actions_overview.htm&language=en_US#pardot_completion_actions_overview) [Segmentation Rules](https://help.salesforce.com/apex/HTViewHelpDoc?id=pardot_segmentation_rule_overview.htm&language=en_US#pardot_segmentation_rule_overview) [Automation Rules](https://help.salesforce.com/apex/HTViewHelpDoc?id=pardot_automation_rules_overview.htm&language=en_US#pardot_automation_rules_overview) [Page Actions](https://help.salesforce.com/apex/HTViewHelpDoc?id=pardot_automation_page_actions.htm&language=en_US#pardot_automation_page_actions) [Engagement Program Actions](https://help.salesforce.com/apex/HTViewHelpDoc?id=pardot_engagement_program_actions.htm&language=en_US#pardot_engagement_program_actions)

### EDITIONS

Available in: All Pardot Editions

# <span id="page-10-0"></span>MARKETING CLOUD SETUP

The setup in Marketing Cloud involves three separate tasks: create a data import, an automation, and an Advertising Audience. The tasks in this section are the same regardless of whether you have full access to Marketing Cloud or have purchased only Advertising Studio.

Note: To complete the setup in Marketing Cloud, make sure you have an enabled File Transfer Protocol (FTP) account and that you're an FTP user. Check out [Marketing Cloud FTP accounts](https://help.salesforce.com/apex/HTViewHelpDoc?id=mc_overview_ftp_accounts.htm&language=en_US#mc_overview_ftp_accounts) for more info.

#### [Create a Data Import in Email Studio](#page-10-1)

Create a data import to transfer your Salesforce report data into Marketing Cloud.

[Create an Automation in Automation Studio](#page-11-0) Use an automation to sync your Salesforce report data to Marketing Cloud.

[Create an Audience in Advertising Studio](#page-12-0)

<span id="page-10-1"></span>Create an Advertising Audience based on your Salesforce report data extension.

### Create a Data Import in Email Studio

Create a data import to transfer your Salesforce report data into Marketing Cloud.

- **1.** In Email Studio, hover over Interactions and click **Import**.
- **2.** Click **Create**.
- **3.** Name your data import and fill out the required fields. For File Location, choose **Salesforce Objects & Reports**.
- **4.** Click **Report**, then click **Select**.
- **5.** Check the box for your Salesforce report, and click **OK**.
- **6.** Under Included, select the fields you want to sync from Salesforce. Under Key, check a field to use as an identifier for prospects in your Advertising Audience, such as Email.

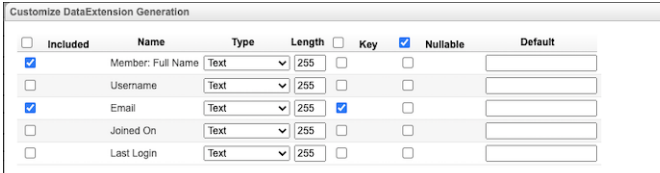

- **7.** Click **Save Config** to return to the New Import screen.
- **8.** Click **Save**.

#### EDITIONS

Available in: Marketing Cloud or Advertising Studio with Marketing Cloud Connect enabled.

#### EDITIONS

Available in: Marketing Cloud or Advertising Studio with Marketing Cloud Connect enabled.

#### USER PERMISSIONS

- To create a data import:
- **•** Marketing Cloud Administrator or Channel Manager role

#### Imports > New Import Save m Delete Cancel Properties Name (required) Salesforce members report

SEE ALSO:

<span id="page-11-0"></span>[File Naming Patterns](https://help.salesforce.com/apex/HTViewHelpDoc?id=mc_es_file_naming_patterns.htm&language=en_US#mc_es_file_naming_patterns)

# Create an Automation in Automation Studio

Use an automation to sync your Salesforce report data to Marketing Cloud.

- **1.** In Automation Studio, click **New Automation**.
- **2.** Click **Untitled Automation** and enter a name for your automation, then click **Done**.
- **3.** Click **Schedule**, drag it into your workflow under Starting Source, and click **Configure** to set the data sync frequency.

Tip: We recommend syncing once a day to ensure ads are relevant to your audience.

- **4.** Click **Done**.
- **5.** Click **Import File**, drag it into your workflow as Step 1, and click **Choose**.
- **6.** Select the data import for your Salesforce report you created in Email Studio, then click **Done**.

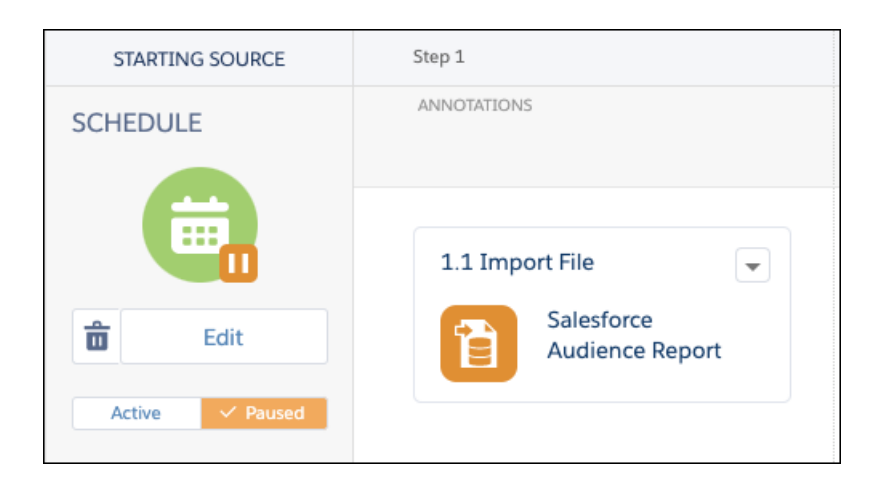

- **7.** Click **Save**. To confirm that everything is working as expected, click **Run Once**.
- **8.** Under Schedule, click **Active**, and then click **Activate** in the confirmation modal.

#### **EDITIONS**

Available in: Marketing Cloud or Advertising Studio with Marketing Cloud Connect enabled.

#### USER PERMISSIONS

To create an automation:

**•** Marketing Cloud Administrator or Channel Manager role with Create, Edit, Execute permission

### <span id="page-12-0"></span>Create an Audience in Advertising Studio

Create an Advertising Audience based on your Salesforce report data extension.

- **1.** In Advertising Studio, navigate to Advertising Audiences.
- **2.** Click **+ Create Audience**.
- **3.** Enter a name for the audience and choose a destination ad network.
- **4.** Select an ad account.
- **5.** Click **Configure**.
- **6.** On the configuration page, click **Data Extension**.
- **7.** Under Synchronized Data Extensions, select the data extension you created for your Salesforce report.

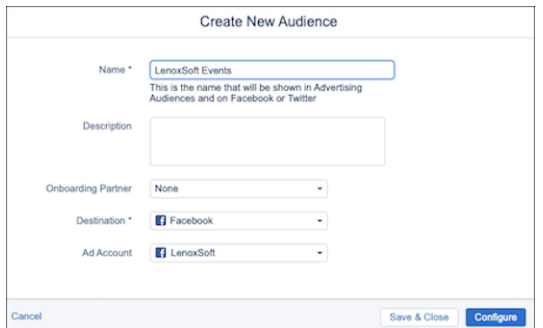

#### **8.** Click **Save**.

After you configure the audience, setup is complete. The audience will update as Pardot prospects are added to your Salesforce campaign. Processing times vary depending on the volume of data.

#### SEE ALSO:

[Advertising Audiences Roles and Permissions](https://help.salesforce.com/apex/HTViewHelpDoc?id=mc_ads_advertising_audiences_roles_and_permissions.htm&language=en_US#mc_ads_advertising_audiences_roles_and_permissions)

#### **EDITIONS**

Available in: Marketing Cloud or Advertising Studio with Marketing Cloud Connect enabled.

#### USER PERMISSIONS

To create an Advertising Audience:

**•** Marketing Cloud: Administrator or Channel Manager role with Create, Edit, and Publish Audiences permission